## **View Alternate Testing Progress**

This information is a part of [Manage Alternative Assessments.](https://support.assessment.pearson.com/display/PAsup/Manage+Alternative+Assessments)

Some features are only available to some user accounts. Each user account has a user role(s) and permissions associated with it. These Ф permissions control the data the user can view and actions the user can perform. If you do not see a specific feature, your account is not configured to access it. See [Manage Users](https://support.assessment.pearson.com/display/PAsup/Manage+Users) for more information.

Your testing program will provide information identifying user roles and what each is permitted to do and see.

This report summarizes the alternate testing progress for your selected organization.

To view a summary report, follow these steps:

1. From **Reports > Score Entry Reports**, search to find your organization(s) or click the down arrow next to the **Search** button and select **Show all results**. Select the organization(s) you want to learn about.

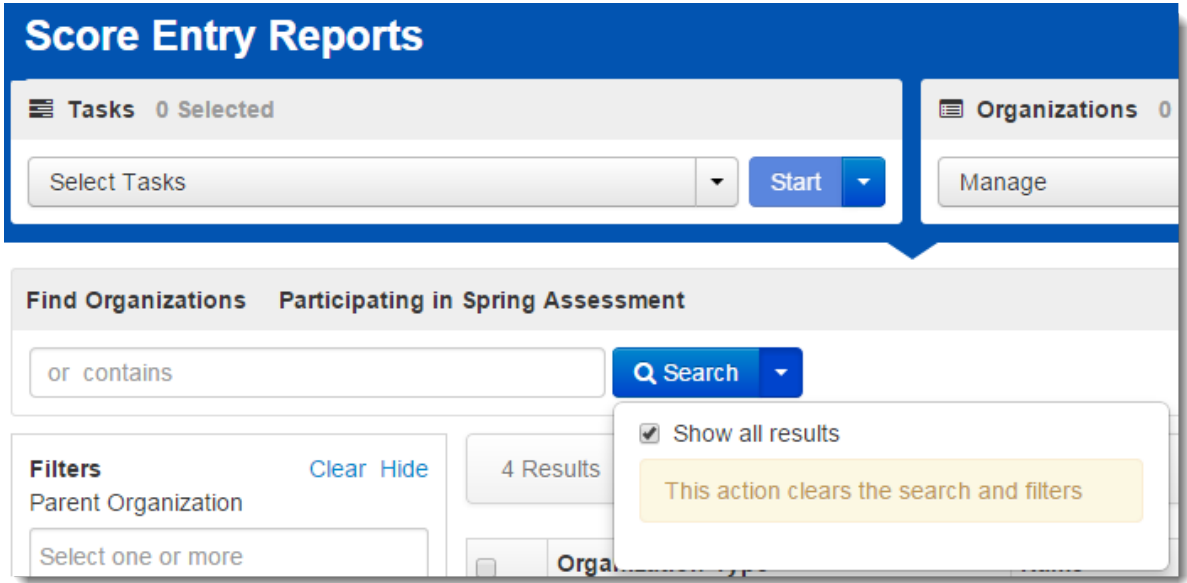

2. Click **Select Tasks** drop-down and select **Summary Report**. Click **Start**.

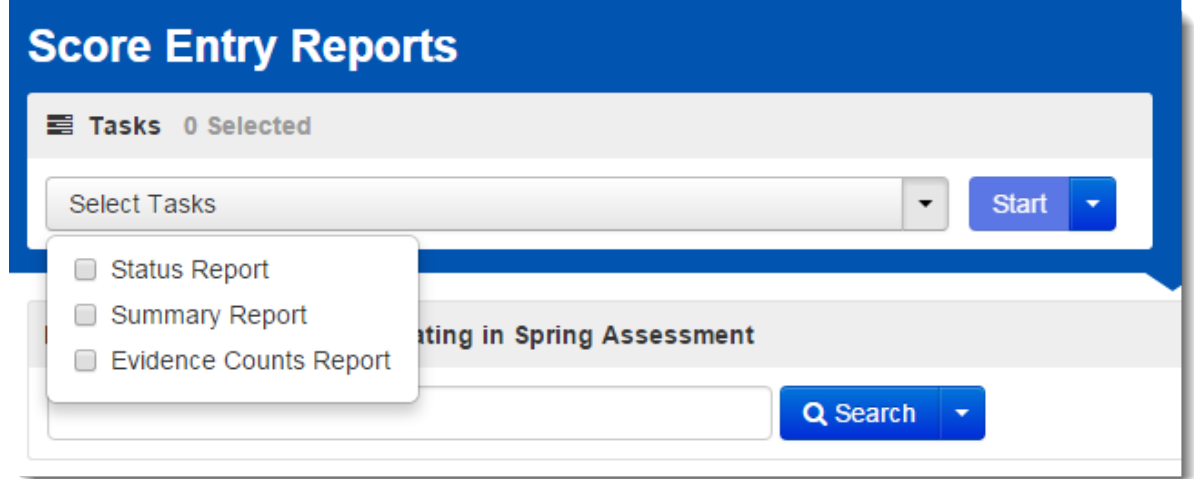

3. View the report. To download the reports, click **Download**.

## **School Summary Report**

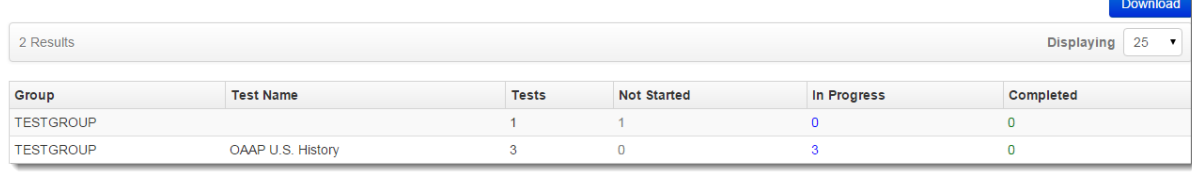